## Steps for accessing Google Classroom

- 1. Open your web browser, and go to www.gmail.com/
- 2. Enter your official St Mary's College email address and click **Next**
	- a. For students your email address will be LastnameFirstname@student.stmarys.edu.tt
	- b. For faculty your email address will be LastnameFirstname@faculty.stmarys.edu.tt

*For example, if your name is John Smith then you will enter your e-mail address as shown below:*

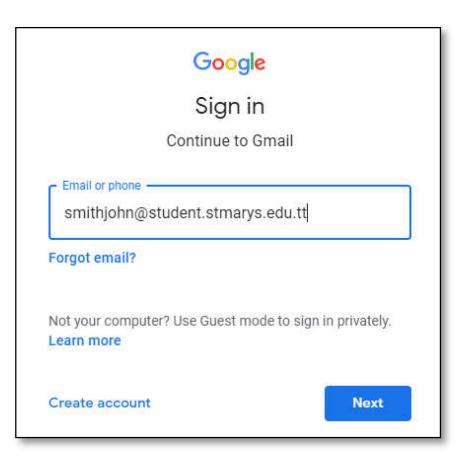

3. Enter your password and click **Next**

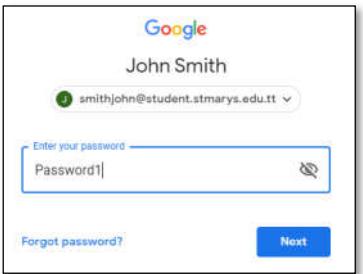

If you have never logged into your email before, your default password will be **Password1** and you will then be prompted to create a personal password as shown below:

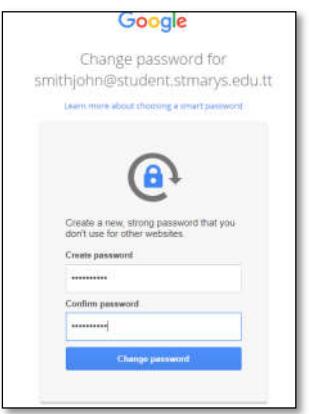

If you have logged in previously or have been assigned a password by the school, enter that password.

*Should you not remember your password, kindly send an email to helpdesk@stmarys.edu.tt stating your full name and form class.*

4. Once you have entered the correct email address and password you will then be taken to Gmail's homepage, shown below. To access your Google Classroom, click the **9 dots** icon **the top** right side of the screen followed by the **Classroom** icon.

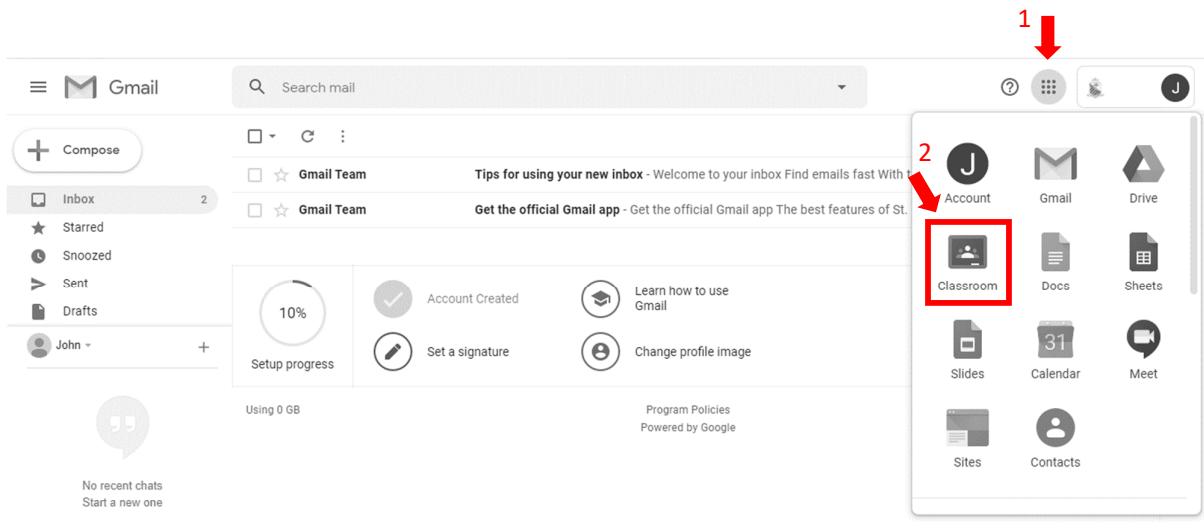